# **Creating 3D Styles**

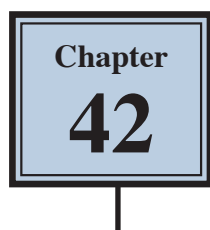

You can set accurate three-dimensional styles and effects on a object then save those effects as a STYLE so that they can be applied to other objects and text. The process involves gradually adding styles to the shape until a realistic 3D look is obtained. In this case the following gold crown will be created and the styles used to produce it saved.

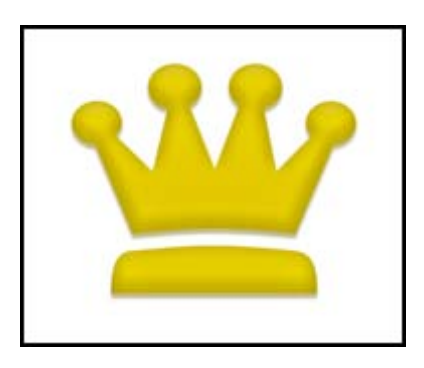

### **Starting a New Document**

1 Load Photoshop or close the current files then select NEW FILE from the WELCOME screen or select NEW from the FILE menu.

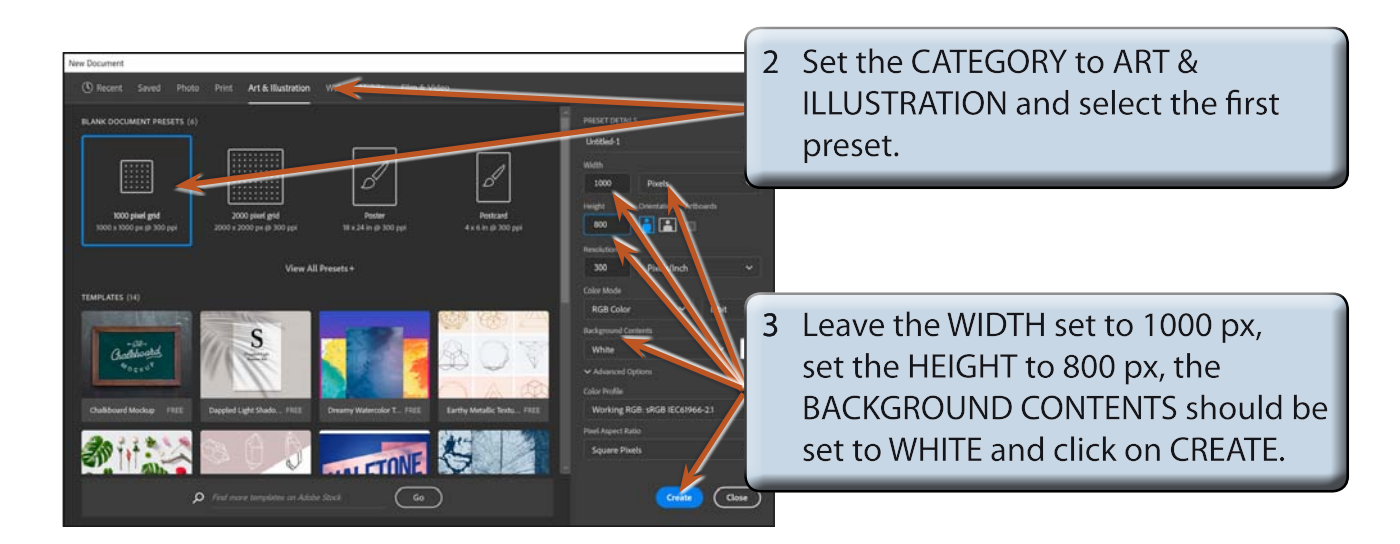

4 Check that the screen is set to the ESSENTIALS workspace and set the VIEW to FIT ON SCREEN (CTRL+0 or COMMAND+0).

### **Drawing the Custom Shape**

One of Photoshop's custom shapes will be used to create the object, although you could use the FREEFORM PEN TOOL or CURVATURE PEN TOOL to create your own shape. It is best to use a shape with a few curves or circles so that you can more easily view the 3D sections.

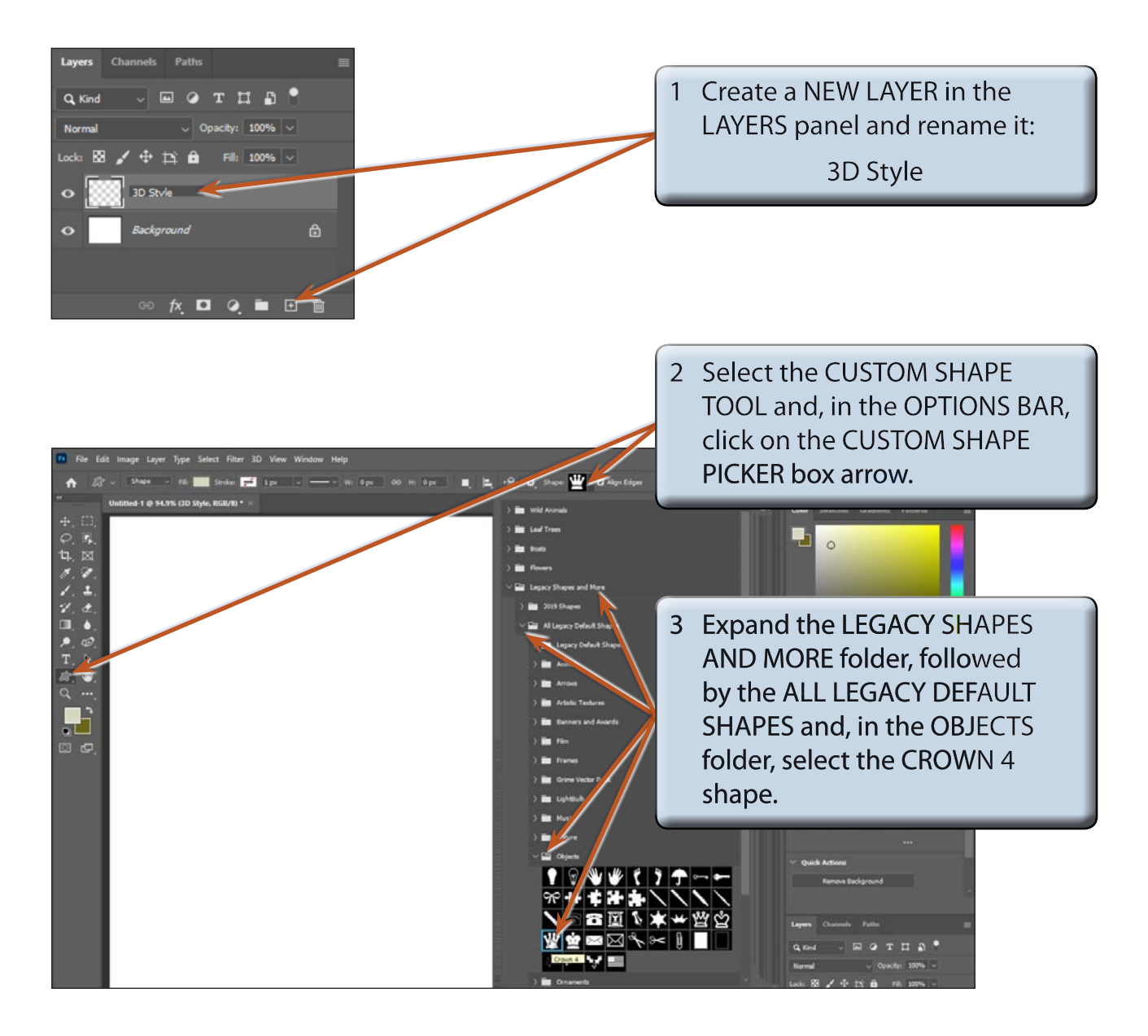

#### **NOTE: The SHAPES panel can be opened from the WINDOW menu. If the LEGACY shapes are not in the SHAPES panel, use its MENU ICON to open LEGACY SHAPES AND MORE.**

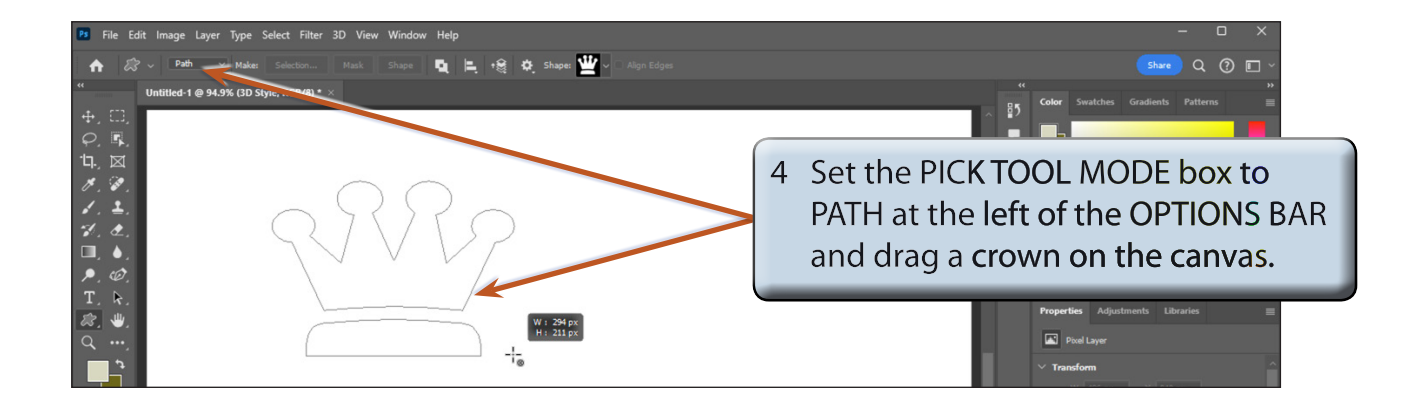

#### **NOTE: PATH needs to be selected in the PICK TOOL MODE box in the OPTIONS BAR so that just the outline of the shape is produced, not a filled shape.**

### **Selecting the Colour**

In this case a gold shade will be used to fill the crown then variations of the gold colour will be used to produce the three-dimensional effect.

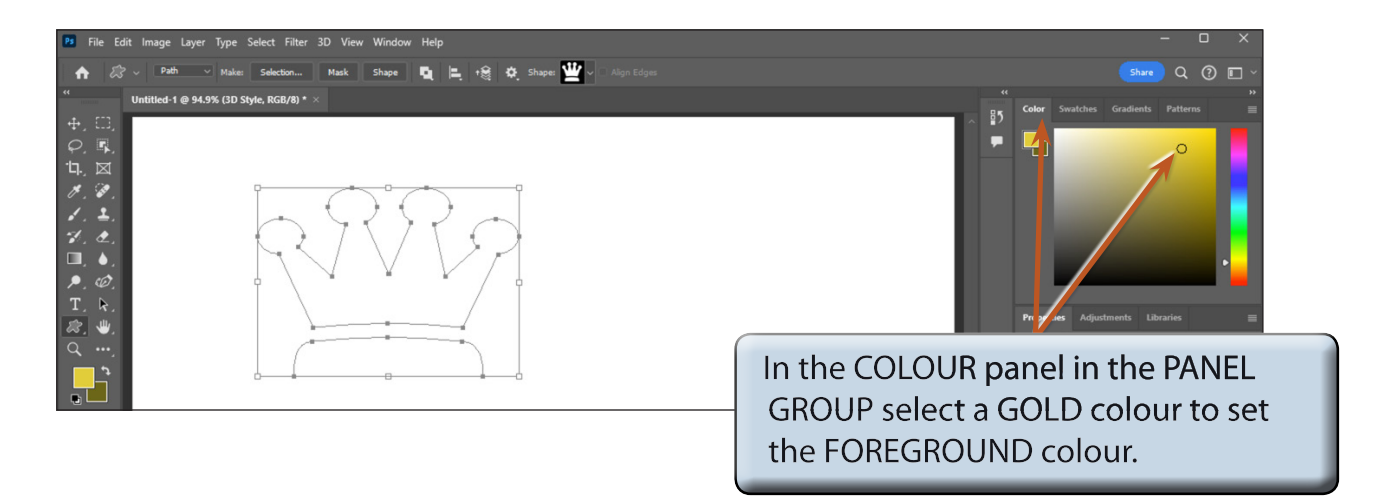

## **Filling the Object**

A solid object needs to be produced so that there is no outline included in the shape. To achieve this, just the path of the object can be selected, the path is then filled and deleted, leaving just the filled object.

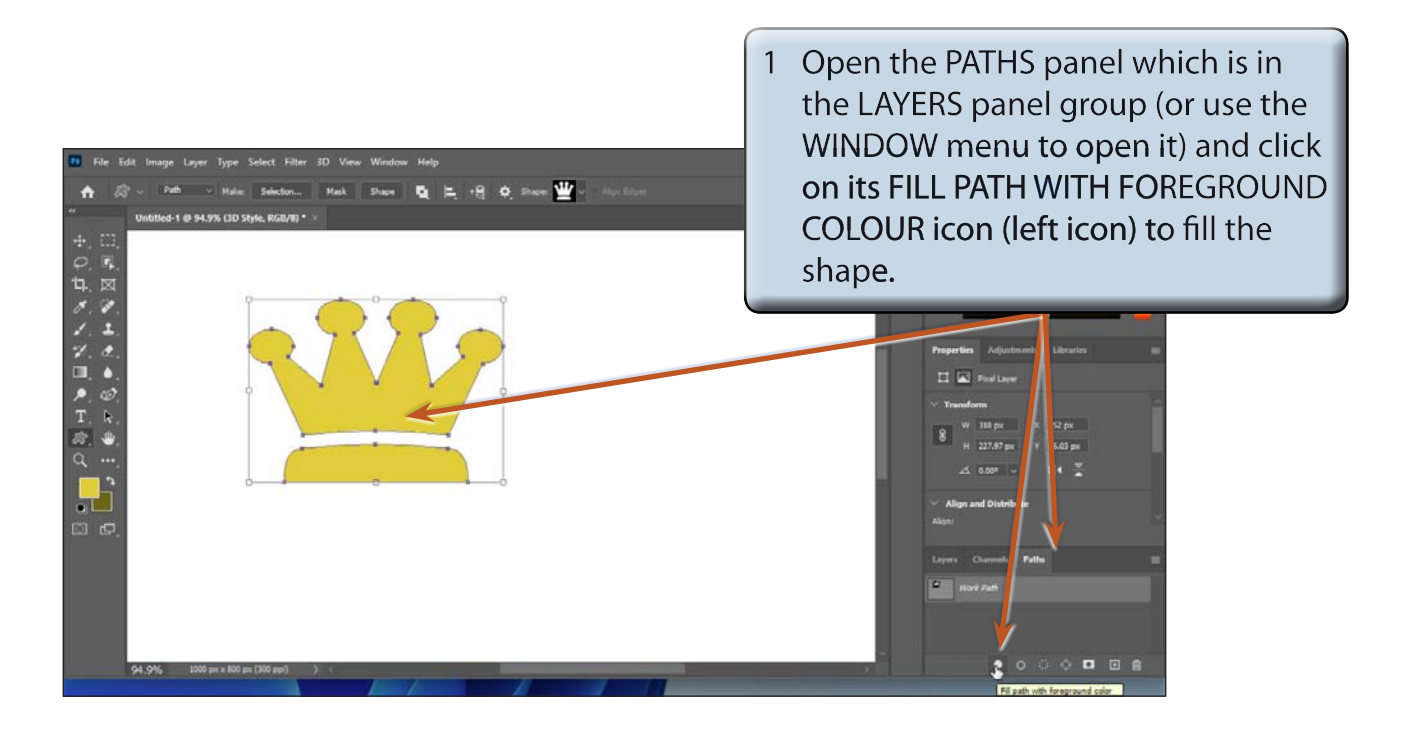

2 The path can now be deleted so that the shape is just a solid object.

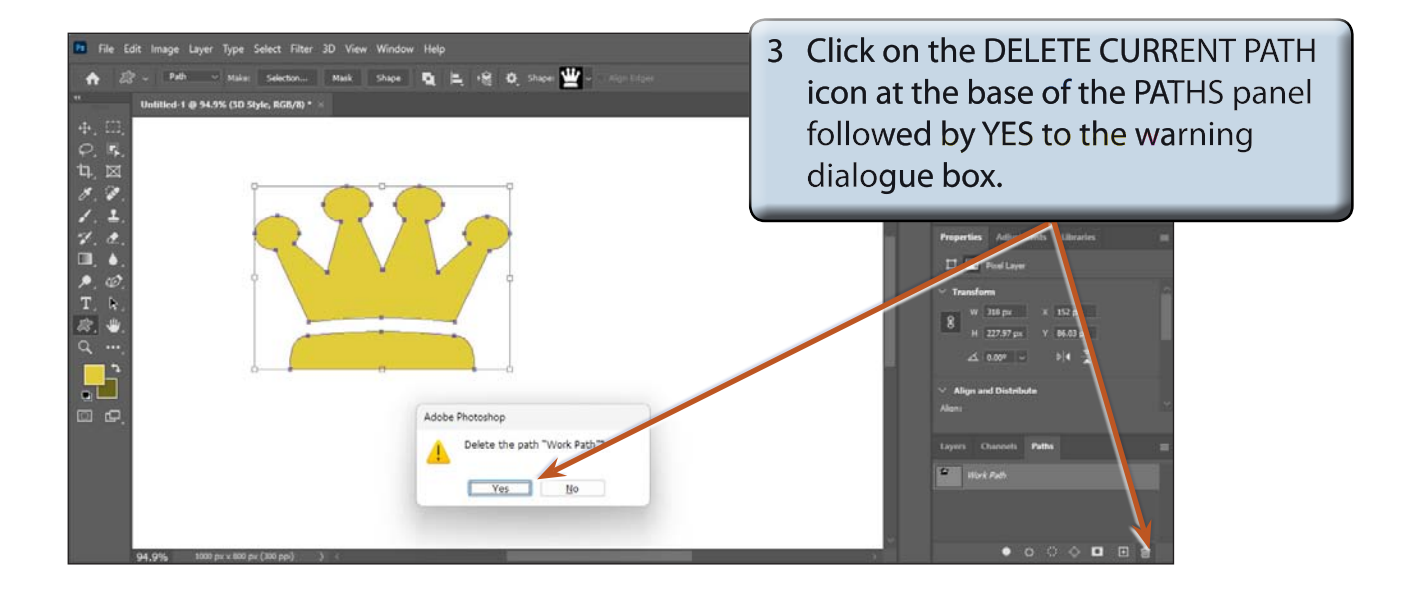